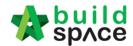

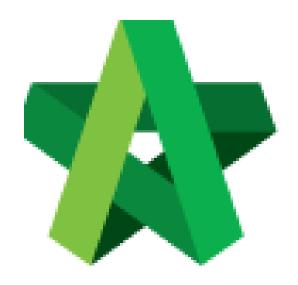

# BUILDSPACE EPROJECT

For Project Manager

Set-up User Permission

Powered by:

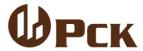

### **GLOBAL PCK SOLUTIONS SDN BHD** (973124-T)

3-2 Jalan SU 1E, Persiaran Sering Ukay 1 Sering Ukay, 68000 Ampang, Selangor, Malaysia Tel:+603-41623698 Fax:+603-41622698

Email: info@pck.com.my Website: www.BuildSpace.my

(BuildSpace Version 3.1)

Last updated: 10/8/2020

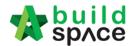

### Contents

| How to assign user for defect, daily labour report & update site progress | . 3 |
|---------------------------------------------------------------------------|-----|
| Defect                                                                    | . 8 |
| Flowchart for PIC (Site)                                                  | 8   |

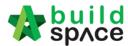

## How to assign user for defect, daily labour report & update site progress

Note: Project manager (Admin User) only can assign which user manage site management

1. Login to **BuildSpace** eProject system with Username and Password. Then click "**Projects**" at the Menu Bar.

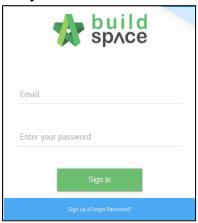

2. Click "Project Title" to open a project

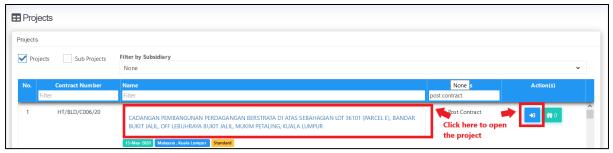

3. Click "Users" and choose "Site Management"

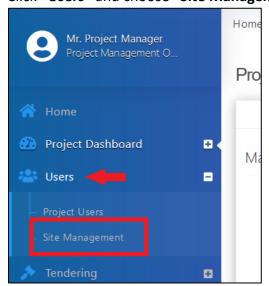

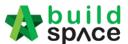

4. Choose which module to assign user by click at the dropdown button.

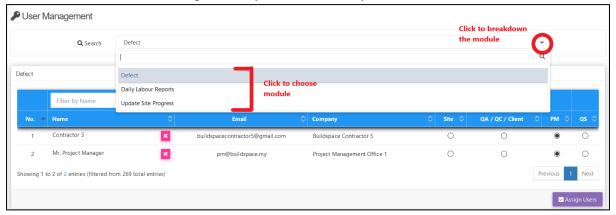

5. Click "Assign user" to assign individual for this task.

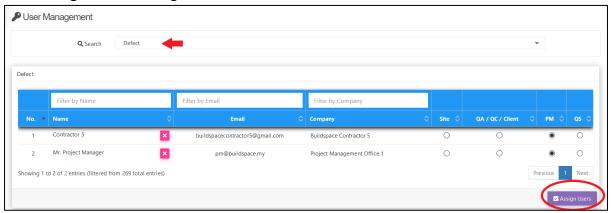

6. Tick which user to manage the defect and click "Save" Note: Different project different user to be assigned.

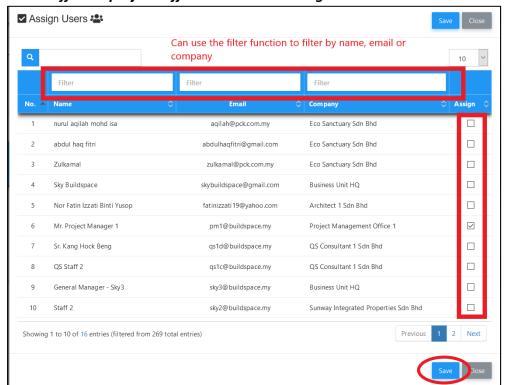

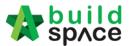

7. Set which user as a "Site Person, QA/QC/Client, PM & QS"

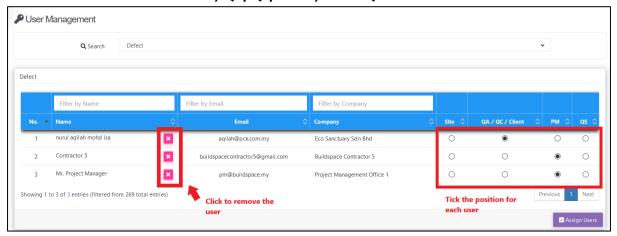

8. To assign user for **Daily Labour Report**, click the **dropdown** button to choose **"Daily Labour Report"** module.

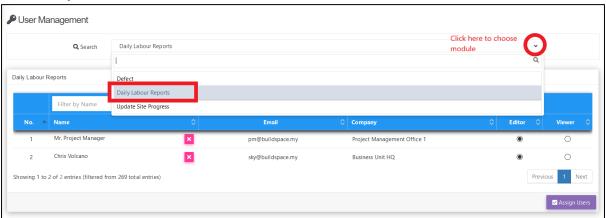

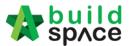

9. To assign user for this task, click "Assign User". Tick on the check box to select the user and click "Save".

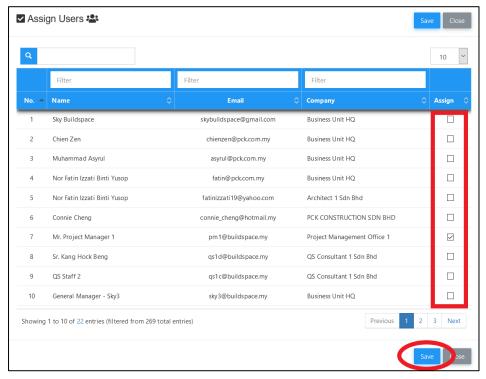

10. For "Daily Labour Report", you can set the user as "Editor" or "Viewer". To remove the user from the list, simply click 'X'.

Editor: Can updated the daily labour report

Viewer: Can view only

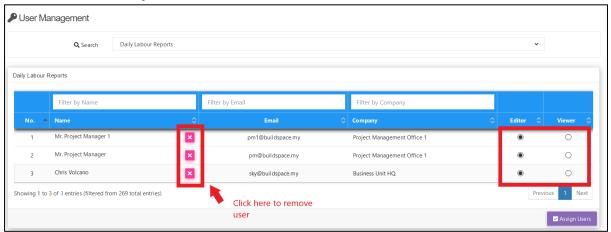

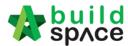

11. To assign user who can update the **site progress**, click the dropdown button to choose **"Update Site Progress"** module.

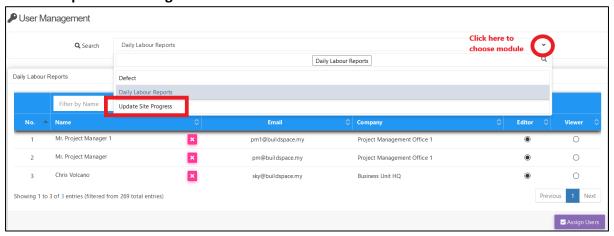

12. Click "Assign User" to select user to update the site progress.

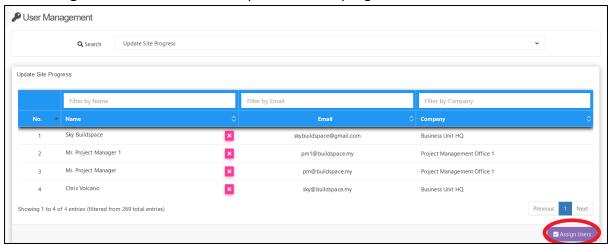

13. Tick on the check box to select the user and click "Save".

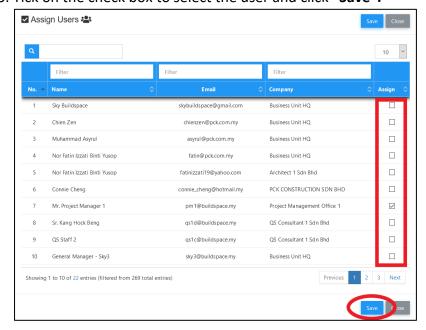

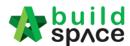

### Defect

### Flowchart for PIC (Site)

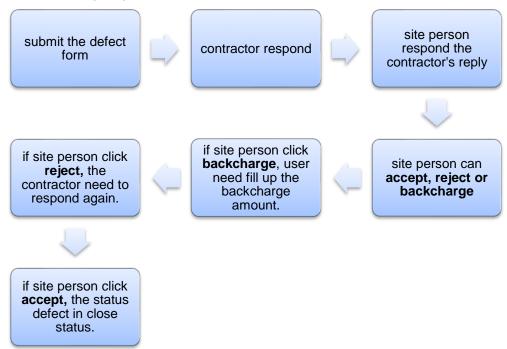

1. Login to BuildSpace eProject system with Username and Password

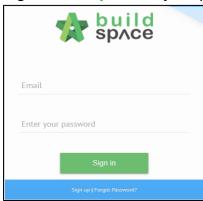

2. Click "Project Title" or click "Open Project"

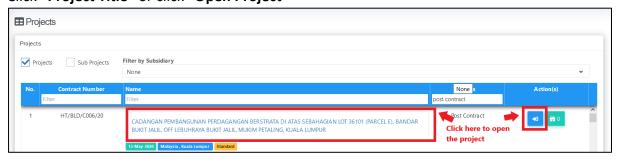

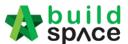

3. Click "Site Module" and then click "Site Management" and click "Defect"

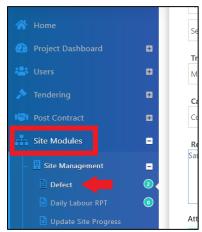

4. Click "Add Defect"

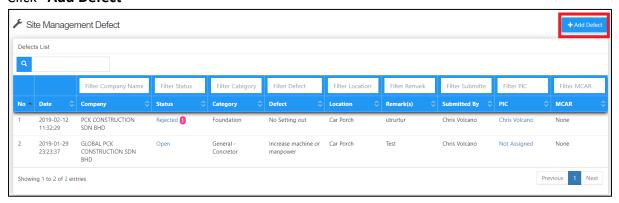

5. Fill up all the information related with defect before submit

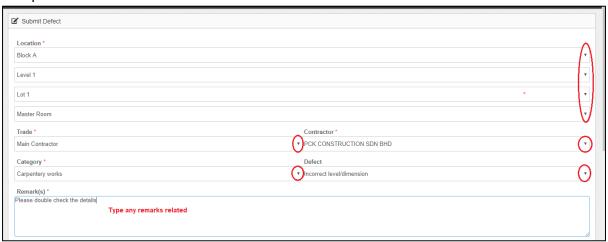

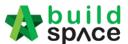

6. To upload support document, click "Add Files"

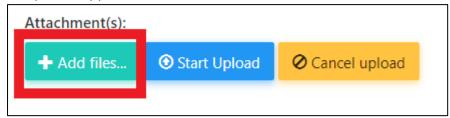

7. Choose which file and click "Open". (Can choose multiple files at one time)

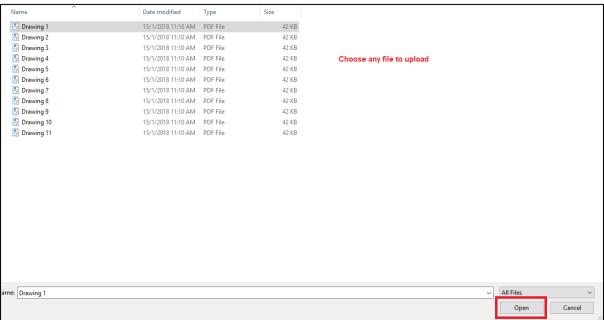

8. Click "Start Upload"

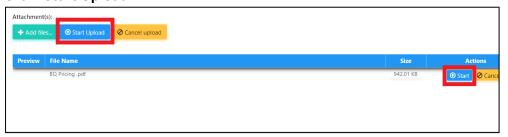

9. Click "Submit" to submit the defect. If want to delete the file, click "Delete"

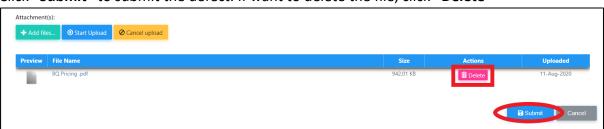